## Online Paystubs – Instructions

With Global Cash Card, you are now able to view your paystubs online! The Global Cash Card Paycard Program is a new green initiative that Bane Staffing has implemented for employees that choose not to have direct deposit with a pay card. This guide provides information on how to set up your account, login, and access your paystubs and paycard (if applicable). Note: All employees are eligible for the paycard including those on direct deposit. If employees do not have a Global Cash Card and have only direct deposit you will use this as paystub viewing only instructions.

You can access your account or paystub by going to [www.globalcashcard.com](http://www.globalcashcard.com/)

## **Account Access**

The first time you log in, you will need to create your new account.

1. Click Register Here on the top right corner to get started.

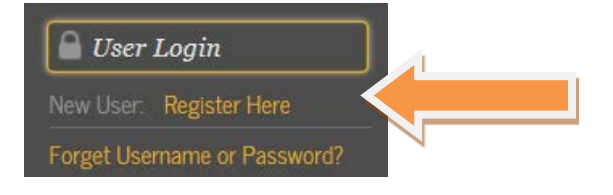

2. Click the Sign up now! Button

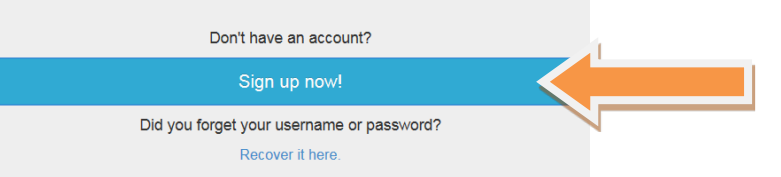

3. If you do not have a Global Cash Card, click No.

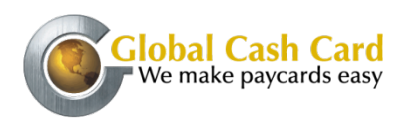

If you have a Global Cash Card, click Yes and enter your card and personal information, and consent to disclosure to verify your account. Once registered, your balance will appear on the homepage. You can view your activity by clicking on the View Card Activity link on the left.

- 4. In the boxes provided enter:
	- Your first and last name as they appear on your current paystub.
	- Your social security number in the Unique ID field.
	- (Company) in the Employer name field.
	- Click continue
- 5. Provide the following information on the next page:

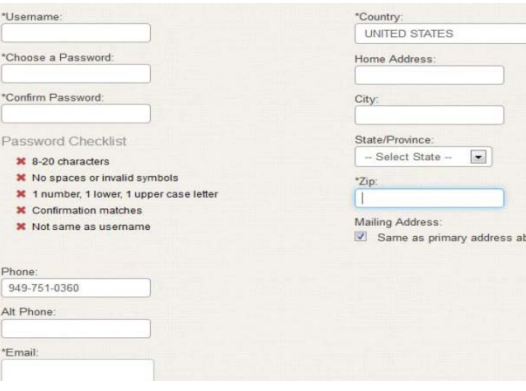

- Username: (required) If your chosen username already matches one in the system, you will be prompted to choose another.
- Password: (required) Requirements for passwords are shown.
- **Primary and Mailing addresses:** (required) First, enter the address where you live. If your mail should be sent to a different address, enter that as your mailing address.
- **Email Address:** You must have an email account in order to complete the account set up. If you do not have an email account set up, you will have to create one. Two options are [www.gmail.com](http://www.gmail.com/) o[r www.hotmail.com](http://www.hotmail.com/) . Visit either site and follow prompts to create an email account.

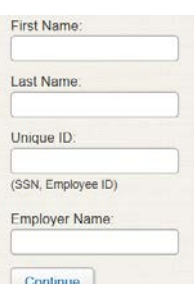

- Security Questions/Answers: (required) Select 3 different security questions and answers that you will remember. These are used to confirm your identity in case you forget your password.
- 6. Click submit to verify your account, and then click Continue.

# 2 Logging In

Once your account is set up, you can log in anytime. From Global's homepage:

- 1. Click User Login on the top right.
- 2. Use the username and password

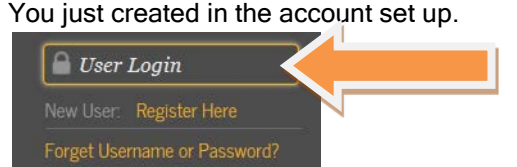

# 3 Viewing Paystubs

1. Once you are logged in, click the Paystubs tab in the top menu bar.

Accounts Transfer Funds Get More from Your Card Paystubs W-2 Bill Pay A Home

The paystubs box on the right contains all your paystubs beginning with the date your online paystub access was turned on.

2. Hover over the date of the paystub you would like to view and click. Paystubs

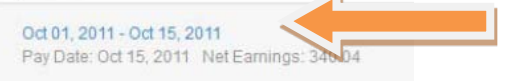

#### 3. The paystub will display on the current screen and will look like this:

Paystub Detail: Oct 01, 2011 - Oct 15, 2011

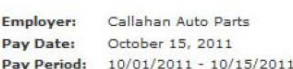

Earnings

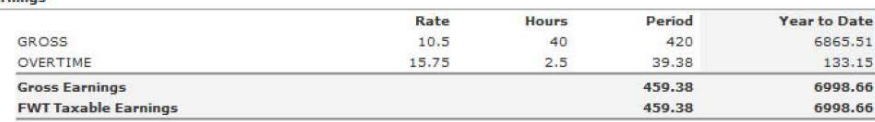

**Withholdings & Deductions** 

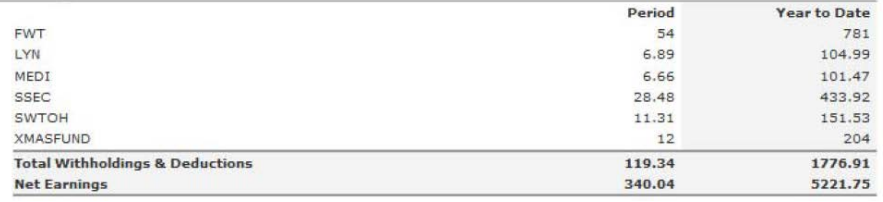

4. You can Print, Email, Fax, or SMS (text) your paystub by clicking the buttons at the top of the paystub page. To download your paystub to your computer, use your browser's **1** Automated Notification

If you choose, you can set up automatic email notifications for when your paystub is available.

File, Save As….feature.

- 5. In the Automated Notification box on the left, set the value to Yes.
- 6. Provide the email address where You would like to receive the notification.
- 7. Click Submit to save your settings.

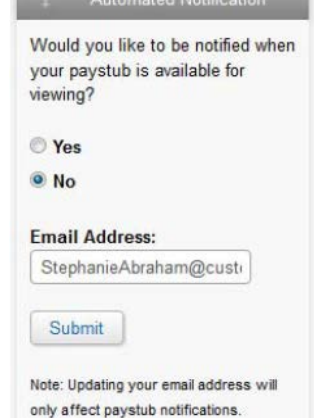